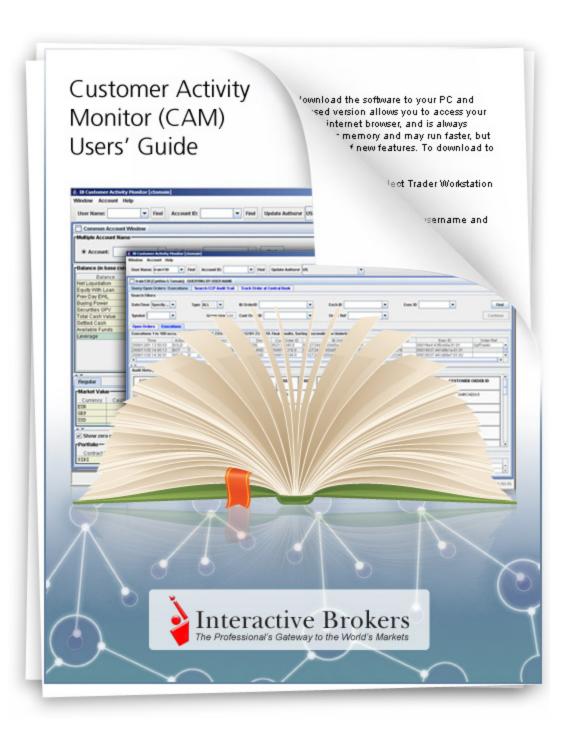

# **Customer Activity Monitor (CAM) Users' Guide**

June 2011

© 2009 Interactive Brokers LLC. All rights reserved.

Any symbols displayed within these pages are for illustrative purposes only, and are not intended to portray any recommendation.

# **Contents**

| Customer Activity Monitor (CAM) Users' Guide. | 2  |
|-----------------------------------------------|----|
| Getting Started.                              | 3  |
| Downloading the Customer Activity Monitor.    | 3  |
| Logging In.                                   | 4  |
| CAM Menus.                                    | 4  |
| Window Menu.                                  | 4  |
| Account Menu.                                 | 4  |
| Help Menu.                                    | 4  |
| CAM Windows.                                  | 5  |
| Logging Out                                   | 5  |
| Viewing Client Account Information.           | 7  |
| Account Summary Window.                       | 7  |
| Account Summary Permissions.                  | 8  |
| Session Properties.                           | 9  |
| Trading Permissions.                          | 9  |
| Market Data Permissions.                      | 10 |
| Account Window.                               | 10 |
| Balances.                                     | 11 |
| Margin Requirements and Trading Limits.       | 11 |
| Market Value                                  | 11 |
| Portfolio.                                    | 12 |
| Querying Open Orders and Executions.          | 13 |
| Query Open Orders/Executions Window.          | 13 |
| Using Search Filters.                         | 14 |
| Search Filters.                               | 15 |

| Viewing Open Orders.                          |    |
|-----------------------------------------------|----|
| Open Orders Information.                      | 16 |
| Viewing Executions.                           | 16 |
| Executions Information.                       | 17 |
| Exporting Open Orders and Executions.         | 17 |
| Using Audit Trails.                           | 19 |
| Using the Search CCP Audit Trail Window.      |    |
| Using the Track Order at Central Book Window. | 21 |

## **Getting Started**

The IB Customer Activity Monitor (CAM) helps professional advisors and brokers quickly find and view all client activities, including the complete order history from initiation to execution, and its routing sequence. Our robust user interface displays:

- Real-time Queries
- Audit Trails
- Account Status

This chapter includes the following topics:

- Downloading the Customer Activity Monitor
- Logging In
- CAM Menus
- CAM Menus
- · Logging Out

### **Downloading the Customer Activity Monitor**

To run the Customer Activity Monitor (CAM), you must first download it from IB's web site and install it on your computer.

#### To download and install the Customer Activity Monitor

1. Open IB's web site in your web browser, then select Customer Activity Monitor from the Software menu.

The Customer Activity Monitor (CAM) page appears.

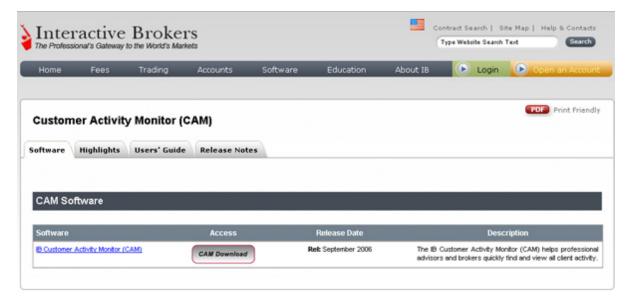

Chapter Getting Started

- 2. On the Software tab, click the CAM Download button, then save the file to your computer.
- 3. Find the file you downloaded, then run it to install the CAM on your computer. The installation places the program icon on your desktop.

## **Logging In**

To log into the Customer Activity Monitor

1. Double-click the CAM icon on your desktop.

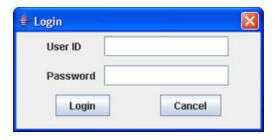

2. Enter your assigned user ID and password, then click Login.

#### **CAM Menus**

Use the Window, Account and Help menus to perform additional actions with the CAM screens.

#### **Window Menu**

The Window menu includes the following commands:

- Maximize all enlarges all open sub-windows to their full size.
- Minimize all shrinks all open sub-windows to small icons on the bottom of the main window.
- Cascade arranges all maximized sub-windows in a cascading design that allows you to see their titles.
- Export lets you save a text file of open orders or execution.
- Exit closes the current version of CAM.

#### **Account Menu**

The Account menu includes the following commands:

• Account Status - opens the Account Window, which shows current account values and margin and trading limits for the specified account.

#### **Help Menu**

The Help menu includes the following commands:

• **About** - shows the current version of the IB CAM.

Chapter Getting Started

#### **CAM Windows**

The CAM is composed of the following windows:

- QUERYING BY USER NAME This window appears when you search for a user name.
- QUERYING BY ACCOUNT This window appears when you search for an account. It includes the tabbed windows Query Open Orders and Executions, Search Audit Trail, and Track Order at Open Book.
- Account Window This window shows details for the specified account. It is accessible from the Account menu.

If you have multiple accounts, the Account Summary window will appear as a separate window when you search for a user name. The Query Open Orders and Executions, Search Audit Trail, and Track Order at Open Book tabs will appear as tabs in a single window

The CAM also has several helpful features that are shared by all windows:

- Use the Group size field on the Query Open Orders and Executions, and Search Audit Trail windows to determine how many returned results are viewable at a time. The minimum group number is 10. If your search returns more results than your group size, a Continue button becomes active to the right of the screen beneath the Find button.
- Some of the tabbed titles of windows are blue, including Search Audit Trail, and the Open Orders and Executions
  tabs. After you retrieve your search results, right-click a blue tab to display the results into a new stand-alone window.
- Many result lines and field titles allow you to drill down and select actions using the right-click menu. For example, you can narrow returned results on the Open Orders and Executions screens by right-clicking a column heading (i.e. Time, Action, Open Qty etc) and defining specific filter criteria, such as executions that occurred before a certain time and day.
- You can resize each window that appears within the CAM by using the controls in the upper right corner of the window. You can minimize, maximize and close each window using these controls.

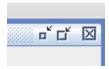

## **Logging Out**

To log out of the Customer Activity Monitor

1. From the Window menu, select **Exit**.

## **Viewing Client Account Information**

The IB Customer Activity Monitor (CAM) lets you view account information for any of your clients, including real-time account balances, margin requirement and trading Limits, market value and portfolio.

This chapter includes the following topics:

- Account Summary Window
- Account Window

### **Account Summary Window**

The Account Summary window displays basic registration and account information for a client account. For every account associated with the account holder, the CAM displays the account ID, IB entity, when the account was opened, the current status of the account, and whether or not the account is an IRA account.

The Account Summary window also includes three tabbed sections: Session Properties, Trading Permissions , and Market Data Permissions.

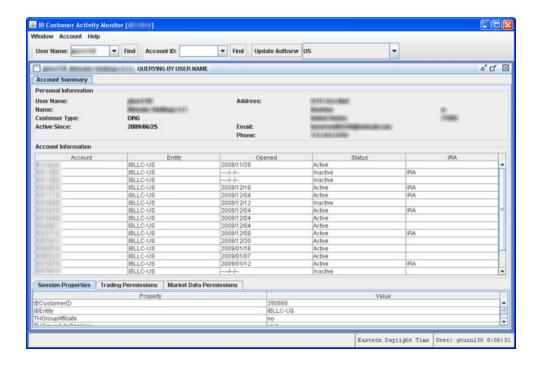

The Personal Information section at the top of the Account Summary window provides the following information:

| Field         | Description                    |
|---------------|--------------------------------|
| User Name     | The account username.          |
| Name          | The full name of the customer. |
| Customer Type | ORG or Individual.             |

| Active Since | The date the account was approved by compliance, in the format YYYY/MM/DD. |
|--------------|----------------------------------------------------------------------------|
| Address      | The address associated with the account.                                   |
| Email        | The email address associated with the account.                             |
| Phone        | All phone numbers on file for the account of the account holder.           |

#### **Account Summary Permissions**

The Account Summary window three tabbed pages along the bottom of the window. The Session Properties page contains information about the current TWS session and is for internal use only. The Trading Permissions page shows the instruments that can be traded on specific exchanges, and the Market Data Permissions page shows the NYSE Open Book and market data permissions for each exchange.

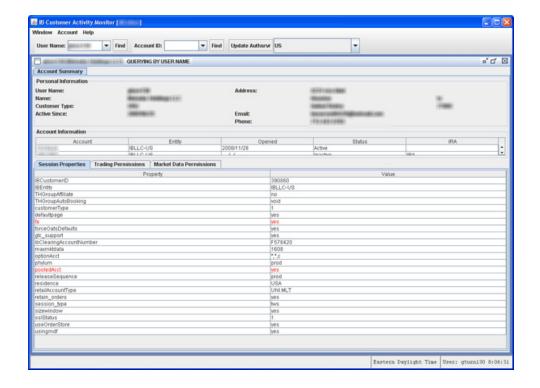

The following tables show all the information displayed on the Session Properties, Trading Permissions and Market Data Permissions pages.

#### **Session Properties**

| Property                | Possible Values                                                             |
|-------------------------|-----------------------------------------------------------------------------|
| IBCustomer ID           | The customer ID assigned by IB                                              |
| IBEntity                | IBLLC-US, IBCA, IBEU                                                        |
| THGroupAffiliate        | Yes or No                                                                   |
| THGroupAutoBooking      |                                                                             |
| customerType            | 0,1                                                                         |
| DefaultPage             | Yes or No                                                                   |
| fa                      | Yes or No                                                                   |
| forceOATSDefaults       | Yes or No                                                                   |
| gtcSupport              | Yes or No                                                                   |
| IbClearingAccountNumber | Uxxxxxxx - this is the U account number (F account number for ORG accounts. |
| maxmktdata              | 100 - This is the max allowable number of market data instances.            |
| optionAcct              | USOPT/OPT/cfb/*/*/c                                                         |
| phylum                  | prod                                                                        |
| pooledAcct              | Yes or No                                                                   |
| releaseSequence         | prod                                                                        |
| residence               | USA/?                                                                       |
| retailAccountType       | UNI.MULT - Universal or Cash account/ Multicurrency Permissions             |
| retain_orders           | Yes or No                                                                   |
| session_type            | TWS/                                                                        |
| sizewndow               | Yes or No                                                                   |
| sslStatus               |                                                                             |
| useOrderStore           | Yes or No                                                                   |
| usingmdf                | Yes or No - Uses the market data farm to receive data.                      |

### **Trading Permissions**

| Column Name     | Description                                                  |
|-----------------|--------------------------------------------------------------|
| Exchange        | Lists all exchanges available to the user for order routing  |
| Instrument Type | Shows valid instrument types for the corresponding exchange. |
| Firm Give-Up    | The clearing firm ID.                                        |
| Give-up Ref     | IBCLRD/70224/8587/200 QT185/ 70224/1045/1501/*               |

#### **Market Data Permissions**

| Column Name | Description                                                                                                    |
|-------------|----------------------------------------------------------------------------------------------------|
| Exchange    | List the exchange acronym. Exchanges are listed multiple times if multiple security types are supported.                            |
| Sec Type    | Lists all available securities types available to display market data on the corresponding exchange.                                |
| Market Data | Identifies whether or not customer has market data permissions for a specific instrument on a specific exchange.                    |
| Deep Book   | Identifies whether or not the customer has permissions to view the Deep Book data for a specific instrument on a specific exchange. |

### **Account Window**

The Account window in the Customer Activity Monitor is similar the Account window in Trader Workstation. It displays account balances, margin requirements and trading limits, market value and portfolio for the selected account or account group.

#### To display the Account Window

- 1. Select an account from the Account ID dropdown, then from the Account menu, select Account Status.
- 2. If desired, in the Multiple Account Name section, select an account group.
- 3. To change the account, select a different account in the Account ID dropdown, then select **Account Status** from the Account menu. The Account window will update the displayed information accordingly.

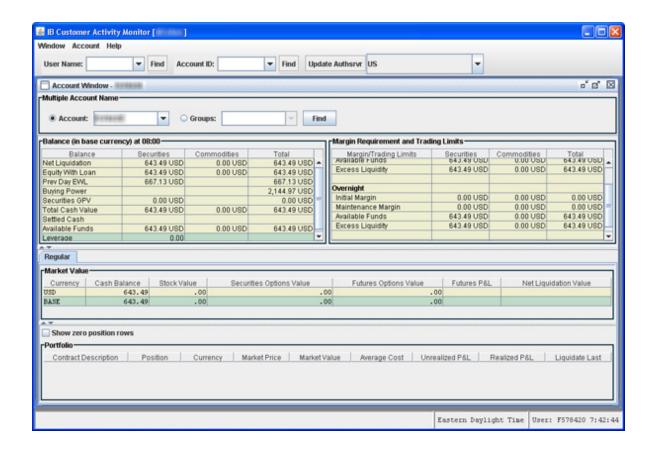

#### **Balances**

The Balances section shows the account balances for securities, commodities and in total. These balances don't include margin requirements.

For complete descriptions of these fields, see the View Account Balances topic in the TWS Users' Guide.

#### **Margin Requirements and Trading Limits**

The Margin Requirements and Trading Limits shows the following information for the selected account:

- Current Initial Margin, Maintenance Margin, Available Funds and Excess Liquidity
- Overnight Initial Margin, Maintenance Margin, Available Funds and Excess Liquidity
- Day Trades Left This is the number of day trades still available for a 4-day pattern day trader period. It does not
  apply to futures.

For complete descriptions of margin requirement fields, see the Monitor Margin Requirements topic in the TWS Users' Guide.

#### **Market Value**

The Market Value section shows you total value for the following items, sorted by currency:

- Cash Balance
- Stocks
- Securities options
- Futures options
- Futures P&L
- Net Liquidation Value.

For complete descriptions of these fields, see the View Market Value topic in the TWS Users' Guide.

#### **Portfolio**

The Portfolio section shows the current value of each position. You can view zero position rows by selecting the **View Zero Position Rows** check box.

For complete descriptions of the columns in this section, see the <u>View Portfolio Value</u> topic in the TWS Users' Guide.

# **Querying Open Orders and Executions**

Use the Query Open Orders and Executions window to view client activity for the current day.

This chapter includes the following topics:

- Query Open Orders/Executions Window
- Using Search Filters
- Viewing Open Orders
- Viewing Executions
- Exporting Open Orders and Executions

### **Query Open Orders/Executions Window**

Use the Query Open Orders and Executions window to view client activity for the current day. This window appears in the QUERYING BY ACCOUNT window when you search for an account ID.

The top section of the screen displays search fields you can use to find the accounts you want to view. The tabset in the middle of the page lets you display Open Orders and Execution reports based on the search criteria you enter. The bottom section displays the Audit History for the selected line on either the Open Orders or Executions page.

#### To open the Query Open Orders/Execution window

1. Select an account from the Account ID drop-down list, then click **Find**.

The QUERYING BY ACCOUNT window appears.

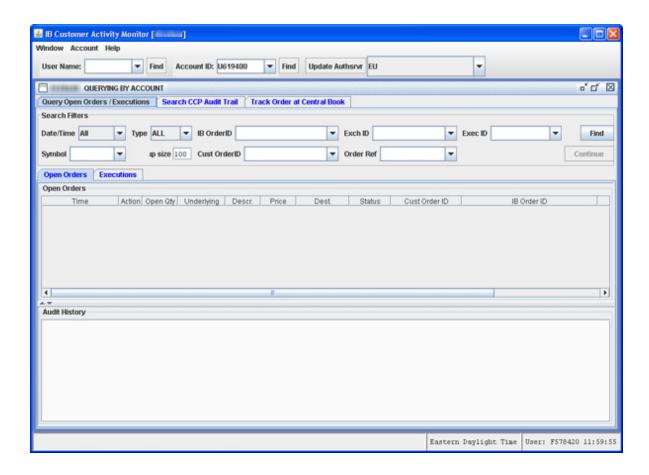

## **Using Search Filters**

Use the Search Filters to define search parameters for the client order(s) you want to view.

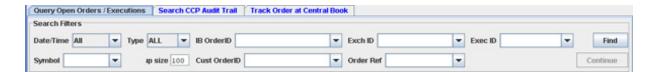

#### **Search Filters**

| Filter        | Description                                                                                                    |  |  |  |
|---------------|----------------------------------------------------------------------------------------------------|--|--|--|
| Date/Time     | Select one of these options:                                                                                                    |  |  |  |
|               | All - displays all open orders                                                                                                    |  |  |  |
|               | Today - displays open orders transmitted today.                                                                                                    |  |  |  |
|               | • Specify range - lets you set an ascending range of dates and times over which to display results.                                                                                                    |  |  |  |
|               | Most recent - lets you set a descending range of dates and times over which to display open orders.                                                                                                    |  |  |  |
|               | • Streaming                                                                                                    |  |  |  |
| Туре          | Display results for a specific asset type. Select <b>ALL</b> to display results for all asset types.                                                                                                    |  |  |  |
| IB Order ID   | If known, you can enter an IB Order ID to see only those open orders associated with this ID.                                                                                                    |  |  |  |
| Exch ID       | If known, you can enter an Exchange ID to see only those open orders associated with this ID.                                                                                                    |  |  |  |
| Exec ID       | If known, enter the ID assigned to the executed order to view only that order.                                                                                                    |  |  |  |
| Symbol        | Display results for a specific asset. If left blank, results will be returned for all contracts.                                                                                                    |  |  |  |
| Group size    | Determines how many returned results are viewable at a time. The minimum group number is 10. If your search returns more results than your group size, a Continue button becomes active to the right of the screen beneath the Find button. |  |  |  |
| Cust Order ID | If known, you can enter a customer order ID to see only those open orders associated with this ID.                                                                                                    |  |  |  |
| Order Ref     | If known, you can enter an Order Reference number to see only those open orders associated with this ID.                                                                                                    |  |  |  |

## **Viewing Open Orders**

#### To view open orders

1. Select an account from the Account ID dropdown list, then click Find.

The QUERYING BY ACCOUNT window appears, with the Open Orders page displayed as shown below.

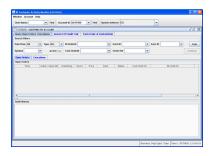

#### **Open Orders Information**

The Open Orders page displays the following information:

| Column Name   | Description                                         |
|---------------|-----------------------------------------------------|
| Time          | The date and time the order executed.               |
| Action        | Identifies whether the contract was bought or sold. |
| Open Qty      | The order quantity that has not yet executed.       |
| Underlying    | The underlying symbol.                              |
| Descr.        | The contract description.                           |
| Price         | The current market price per unit of the order.     |
| Dest.         | The exchange to which the order was routed.         |
| Status        | The status of the working order.                    |
| Cust Order ID | A customer-assigned order ID.                       |
| IB Order ID   | An IB-assigned order ID.                            |
| Exchange ID   | An exchange-assigned ID for the order.              |
| Order Ref     | A user-defined reference number.                    |

## **Viewing Executions**

#### To view executions

1. Select an account from the Account ID dropdown list, then click Find.

The QUERYING BY ACCOUNT window appears, with the Open Orders page displayed as shown below.

2. Click the **Executions** tab to display the Executions page.

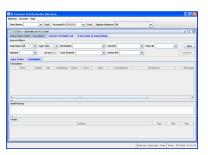

#### **Executions Information**

The Executions page displays the following information:

| Column Name   | Description                                                                      |  |  |
|---------------|----------------------------------------------------------------------------------|--|--|
| Time          | The date and time the order executed.                                            |  |  |
| Action        | Identifies whether the contract was bought or sold.                              |  |  |
| Qty           | The order quantity that has not yet executed.                                    |  |  |
| Underlying    | The underlying symbol.                                                           |  |  |
| Descr.        | The contract description.                                                        |  |  |
| Price         | The current market price per unit of the order.                                  |  |  |
| Dest.         | The exchange to which the order was routed.                                      |  |  |
| Cust Order ID | A customer-assigned order ID.                                                    |  |  |
| IB Order ID   | An IB-assigned order ID.                                                         |  |  |
| Exchange ID   | An exchange-assigned ID for the order.                                           |  |  |
| Exec ID       |                                                                                  |  |  |
| Order Ref     | A user-defined reference number.                                                 |  |  |
| Totals        |                                                                                  |  |  |
| Contract      | The contract description.                                                        |  |  |
| Buy           | Total number of units bought.                                                    |  |  |
| Sell          | Total number of units sold.                                                      |  |  |
| Net           | (Number of units bought) - (number of units sold) = net units in your portfolio. |  |  |

## **Exporting Open Orders and Executions**

The CAM lets you export a query if you need to gather data for order routing, execution statistics or tracking historical activity. The following steps are specific to Excel, but you can export a query to any spreadsheet application.

#### To export a query to Excel

- 1. On the Window menu select **Export**.
- 2. In the Save As dialog box, select a path, enter a file name, and give the name a .xls extension so that Excel will recognize the file type when you open it.
- 3. Open the file from Excel.

You may need to re-format the CAM information in the Excel file.

## **Using Audit Trails**

Use the Search CCP Audit Trail window to view all aspects of customer orders, from order initiation to order execution, including any modified, cancelled and rejected orders. You can also use the Track Order at Central Book window to view all aspects of a single order.

This chapter includes the following topics:

- Using the Search CCP Audit Trail Window
- Using the Track Order at Central Book Window

### **Using the Search CCP Audit Trail Window**

Use the Search CCP Audit Trail to view all aspects of customer orders, from order initiation to order execution, including any modified, cancelled and rejected orders.

- Use the Drilldown feature to see more details and order attributes on any search result. Click on an entry in the Type field to see Audit History details for a specific ID.
- Click on the Order ID to track an order through the Central Book or view the CCP Audit Trail for a specific order
- Extract records for all types of transactions, including executions, cancels, submits, modifies, rejections fees and sessions.

#### To use the Search CCP Audit Trail window

- 1. Select an account from the Account ID dropdown list, then click **Find**.
  - The QUERYING BY ACCOUNT window appears, with the Open Orders page displayed as shown below.
- 2. Click the **Search CCP Audit Trail** tab to display the audit trail search features.

Chapter Using Audit Trails

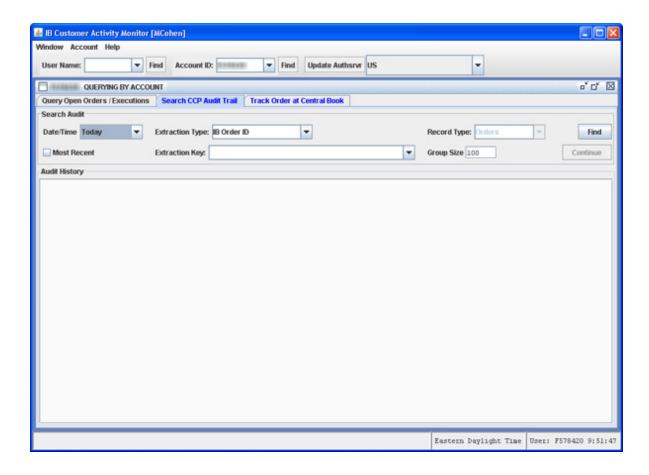

- 3. Select a day from the drop-down, either *Today* or a day up to five days past, or set a Date Range.
  - Check the Most Recent check box to sort a date range in descending order from the most recent result.
- 4. Select an extraction type from the Extraction Type drop-down list:
  - IB Order ID
  - Customer Order ID
  - Exchange ID
  - Execution ID
  - Order Memo
  - Symbol
  - Generic Text
- 5. Enter text representing the selected extraction type in the Extraction Key field. For example, if you chose IB Order ID as the extraction type, enter a specific IB Order ID in the Extraction Key field. You can type part of the entry and the system will find all orders with an extraction key containing the text you entered.
- 6. Select the type of entries on which you want to search from the Record Type drop-down list:

Chapter Using Audit Trails

- Orders
- Submits
- Executions
- Cancels
- Modifies
- Rejections
- Fees
- 7. Use the Group size field to determine how many returned results are viewable at a time. The minimum group number is 10. If your search returns more results than your group size, a Continue button becomes active to the right of the screen beneath the Find button.
- 8. Click Find. The results list appears in the Audit History box.

## **Using the Track Order at Central Book Window**

Use the Track Order at Central Book window to view all aspects of a single order.

#### To track an order

1. Select an account from the Account ID dropdown list, then click Find.

The QUERYING BY ACCOUNT window appears, with the Open Orders page displayed as shown below.

2. Click the Track Order at Central Book tab to display the order tracking page.

Chapter Using Audit Trails

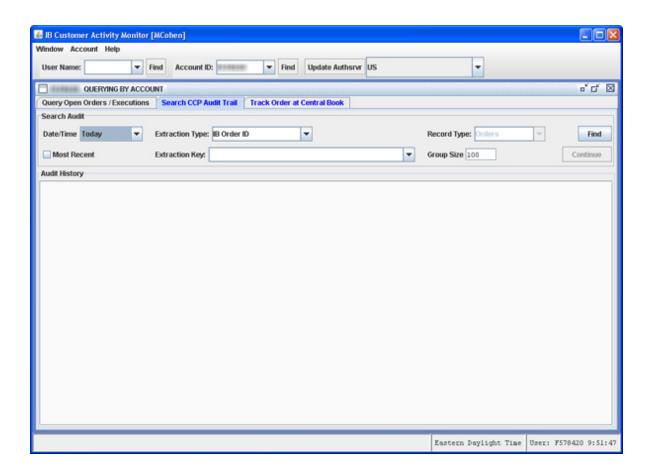

- 3. Select a day from the drop-down, either *Today* or a day up to five days past, or set a Date Range.
  - Check the Most Recent check box to sort a date range in descending order from the most recent result.
- 4. Enter the IB Order ID in the **IB Order ID** field. An example of the required format is displayed on the screen for you. You can find these numbers using the Search CCP Audit Trail window.
- 5. Enter the Central Book order processor in the **Left hex code** field. You can find these numbers using the Search CCP Audit Trail window.
- 6. Use the Group size field to determine how many returned results are viewable at a time. The minimum group number is 10. If your search returns more results than your group size, a Continue button becomes active to the right of the screen beneath the Find button.
- 7. Click **Find**. The results list appears in the Audit History box.

# Index

| A account ID                | 12 15 16 10 21    | CCP Audit Trail           | 19           |
|-----------------------------|-------------------|---------------------------|--------------|
| ŕ                           | 13, 15-16, 19, 21 | view                      | 19           |
| Account menu                | 4-5, 10           | Central Book              | 19, 21       |
| Account Status              | 3-4, 10           | Enter                     | 22           |
| Account Summary Permissions | 8                 | Central Book window       | 19, 21       |
| Account Summary window      | 5, 7-8            | Check                     | 20, 22       |
| Account Window              | 4-5, 10           |                           |              |
| display                     | 10                | Most Recent               | 20, 22       |
| Active Since                | 8                 | Column Name               | 8, 15-16     |
| Audit History               | 13, 19, 22        | Continue button           | 5, 15, 21-22 |
| displays                    | 13                | Current Initial Margin    | 11           |
| Audit Trails                | 3                 | Cust Order ID             | 14, 16-17    |
| Available Funds             | 11                | Customer Activity Monitor | 3-5, 10      |
| Available Fullus            | 11                | Downloading               | 3            |
| Balances                    | 11                | install                   | 3            |
| Buildings                   |                   | run                       | 3            |
| C<br>CAM                    | 3-5, 7, 17        | Customer Order ID         | 20           |
| install                     | 3                 | Customer Type             | 7            |
| CAM Download button         | 3                 | customerType              | 9            |
| CAM icon                    | 4                 | D                         |              |
| CAM Menus                   | 4                 | Date Range                | 20, 22       |
| CAM Windows                 | 5                 | set                       | 20, 22       |
| Cash                        | 9                 | Date/Time                 | 15           |
| Cash Balance                | 11                | Day Trades Left           | 11           |
|                             |                   | DD                        | 8            |

| Deep Book                 | 10         | Executions                     | 5, 13, 16-17           |
|---------------------------|------------|--------------------------------|------------------------|
| view                      | 10         | display                        | 16                     |
| DefaultPage               | 9          | Viewing                        | 16                     |
| Descr                     | 16-17      | Executions Information         | 17                     |
| Dest                      | 16-17      | Executions window              | 13                     |
| display                   | 10, 13, 16 | Exit                           | 5                      |
| Account Window            | 10         | Exporting                      | 17                     |
| Audit History             | 13         | Open Orders                    | 17                     |
| Executions                | 16         | Extraction Key                 | 20                     |
| Downloading               | 3          | Extraction Type                | 20                     |
| Customer Activity Monitor | 3          | F                              |                        |
| Drilldown                 | 19         | Find                           | 13, 15-16, 19, 21      |
| Use                       | 19         | Find button                    | 5, 15, 21-22           |
| E                         |            | Firm Give                      | 9                      |
| Enter                     | 15, 22     | forceOATSDefaults              | 9                      |
| Central Book              | 21         | G                              |                        |
| Exchange ID               | 15         | Generic Text                   | 20                     |
| IB Order ID               | 15, 22     | Give-up Ref                    | 9                      |
| ID                        | 15         | Group                          | 5, 21-22               |
| Order Reference           | 15         | Guide                          | 11-12                  |
| Excel                     | 17         | н                              |                        |
| Excel file                | 17         | Help Menu                      | 4                      |
| Excess Liquidity          | 11         | I IB Customer Activity Monitor | 3, 7                   |
| Exch ID                   | 14         | IB Order ID                    | 15-17, 20, 22          |
| Exchange ID               | 15-17, 20  | Enter                          | 15, 22                 |
| Exec ID                   | 14, 17     | ID                             | 4, 7, 9, 13, 15-16, 19 |
| Execution ID              | 20         | enter                          | 4, 7, 9, 13, 13-10, 19 |

| Individual                | 7                    | Querying                | 13             |
|---------------------------|----------------------|-------------------------|----------------|
| install                   | 3                    | Viewing                 | 15             |
| CAM                       | 3                    | Open Orders Information | 16             |
| Customer Activity Monito  | or 3                 | Open Qty                | 5, 16          |
| Instrument Type           | 9                    | optionAcct              | 9              |
| IRA                       | 7                    | Order ID                | 16-17, 19      |
| L                         |                      | Order Memo              | 20             |
| Left                      | 22                   | Order Reference         | 15             |
| M Maintenance Margin      | 11                   |                         | P              |
| -                         |                      | Permissions             | 8              |
| Margin Requirements       | 11                   | Trading                 | 8              |
| Market Data               | 8                    | Personal Information    | 7              |
| Market Data Permissions   | 7-8                  | pooledAcct              | 9              |
| Market Value              | 11                   | Portfolio               | 12             |
| maxmktdata                | 9                    | Possible Values         | 9              |
| Most Recent               | 20, 22               |                         | 0              |
| Check                     | 20, 22               | Query Open Orders       | <b>Q</b> 5, 13 |
| Multicurrency Permissions | 9                    | Use                     | 13             |
| Multiple Account Name     | 10                   | Querying                | 13             |
| N                         |                      | Open Orders             | 13             |
| Net Liquidation Value     | 11                   |                         | R              |
| number                    | 9                    | Real-time Queries       | 3              |
| NYSE Open Book            | 8                    | Record Type             | 20             |
| shows                     | 8                    | releaseSequence         | 9              |
| 0                         |                      | retailAccountType       | 9              |
| Open Book                 | 5                    |                         | S              |
| Open Orders               | 5, 13, 15-17, 19, 21 | Save As dialog          | 17             |
| Exporting                 | 17                   |                         |                |
|                           |                      |                         |                |

| Search Audit Trail            | 5             | View Zero Position Rows | 12      |
|-------------------------------|---------------|-------------------------|---------|
| including                     | 5             | selecting               | 12      |
| Search CCP Audit Trail        | 19            | W                       |         |
| Search CCP Audit Trail Window | 19, 22        | Window menu             | 4-5, 17 |
| Search Filters                | 14            |                         |         |
| Sec Type                      | 10            |                         |         |
| Session Properties            | 7-8           |                         |         |
| Т                             |               |                         |         |
| Track Order                   | 5, 19, 21     |                         |         |
| Trader Workstation            | 10            |                         |         |
| Trading Limits                | 11            |                         |         |
| Trading Permissions           | 7-8           |                         |         |
| TWS                           | 8             |                         |         |
| Туре                          | 19            |                         |         |
| U                             |               |                         |         |
| Using                         | 19, 21        |                         |         |
| Search CCP Audit Trail Window | 19, 22        |                         |         |
| Track Order                   | 21            |                         |         |
| Using Audit Trails            | 19            |                         |         |
| Using Search Filters          | 14            |                         |         |
| V                             |               |                         |         |
| view                          | 10, 15-16, 19 |                         |         |
| CCP Audit Trail               | 19            |                         |         |
| Deep Book                     | 10            |                         |         |
| Executions                    | 16            |                         |         |
| Open Orders                   | 15            |                         |         |